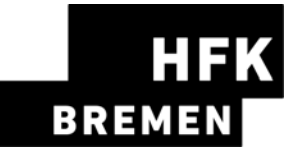

Liebe Studierende,

in dieser Anleitung erhalten Sie Hinweise und Tipps zum Ausfüllen des Online Learning Agreements (OLA).

Bei Fragen zu den einzutragenden Inhalten (Kurswahl/Module, ECTS etc.) wenden Sie sich bitte je nach Studiengang an folgende Personen:

Wenn der Erasmus Code der University of the Arts Bremen ‐ Hochschule für Künste Bremen abgefragt wird lautet dieser

Erasmus Code: **D Bremen03** 

Kunst und Design:

ID: Prof. Samuel Nyholm, Auslandsbeauftragter

DM: Roland Kerstein, Auslandsbeauftragter

Freie Kunst: Ingo Vetter

Musik: Prof. Barba Stiller, Studiendekanin

Allgemeine Nutzungshinweise:

- Füllen Sie das Learning Agreement nicht am Smartphone aus.
- Eine Nutzung von Internet Explorer ist nicht möglich. Wählen Sie bitte einen anderen Browser (Mozilla Firefox, Google, Chrome, etc.).
- Das Learning Agreement muss **VOR Beginn Ihres Auslandsstudiums** von Ihnen, Ihrer Heimat‐ und Gasthochschule (online) unterzeichnet werden. Kümmern Sie sich also bitte so früh wie möglich darum.

# **Melden Sie sich auf der OLA‐Website an.**

- Gehen Sie auf https://learning‐agreement.eu/, um sich einen OLA‐Account anzulegen (oben rechts "LOG IN"). Die Plattform ist relativ benutzerfreundlich, es gibt eine Videoanleitung auf der ersten Seite
- Sie werden gebeten, sich über "MyAcademicID" einzuloggen.
- **E**s erscheint eine Eingabemaske und Login with: Tragen Sie in das Eingabefeld "University of the Arts Bremen" ein und wählen Sie den Treffer aus.
- Auf der nächsten Seite erscheint ein Anmeldeformular mit HfK‐Logo. Bitte melden Sie sich hier mit Ihrem Benutzernamen und Passwort des HfK‐Portals an
- Wenn Sie "Anmeldung nicht speichern" wählen, werden Sie sich öfters erneut anmelden müssen (Datenschutz)
- Hinweis: Ein Schließen des Browserfensters /Tabs oder "Eine Seite Zurück"-Auswahl beendet die aktuelle Session!
- Akzeptieren Sie die Nutzungsbedingungen und warten Sie auf den Erhalt der Registrierungsmail. Klicken Sie auf den Link in der Mail, um die Registrierung abzuschließen. Von nun an können Sie sich jederzeit mit Ihren Daten über https://learning‐agreement.eu/ in Ihren Account einloggen.
- **•** Bitte wählen Sie hier unbedingt "Semester Mobility" aus!

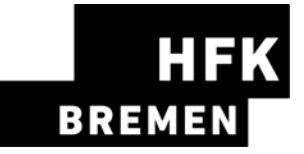

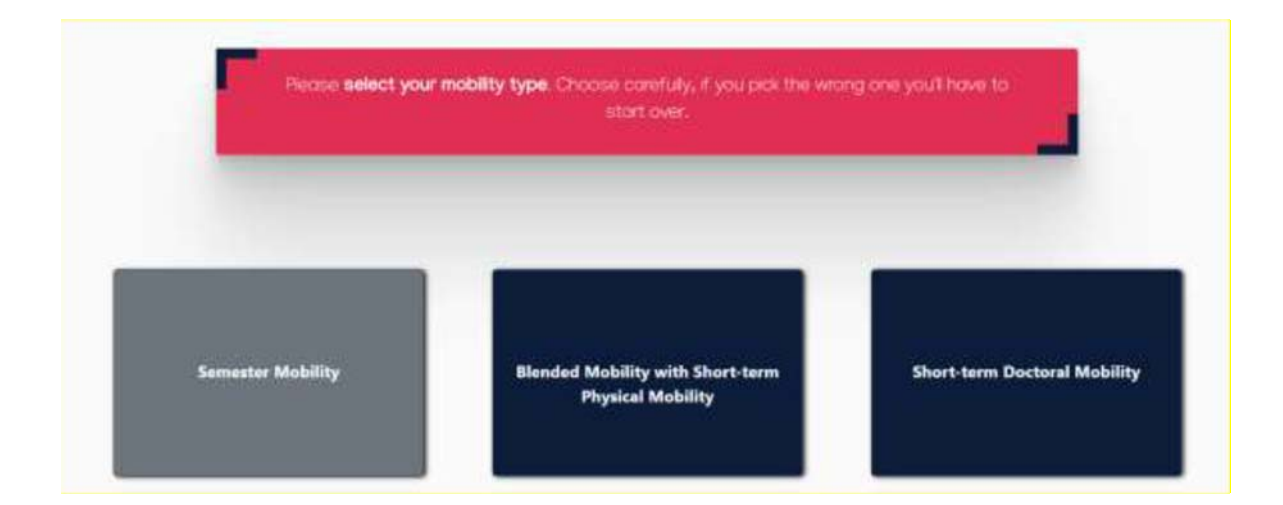

### **Registrierung Ihres OLA‐Accounts**

**Z Tragen Sie Ihre personenbezogenen Daten ein.** 

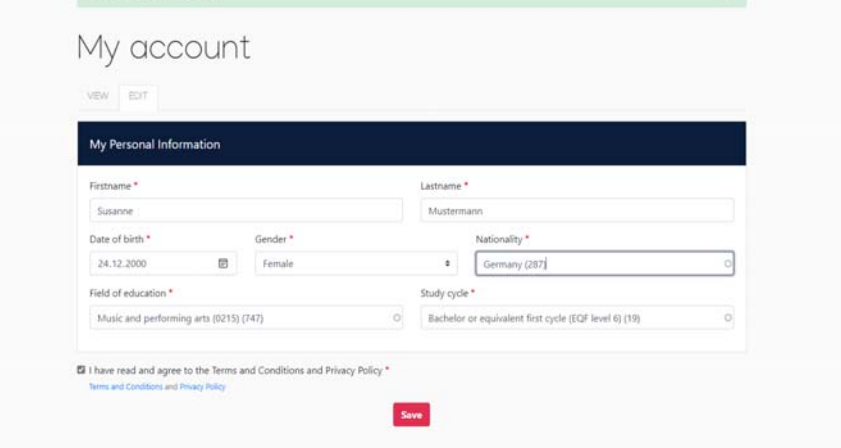

 Field of Education: Hier tragen Sie bitte die Kennnummer Ihres Studienfaches (ISCED Code) ein.

Sie müssen anfangen, in das Feld zu tippen, damit sich das Dropdownmenü öffnet.

- o 0211 ‐ Audio‐visual techniques and media production (Medienkulturwissenschaften, Intermedia)
- o 0212 Fashion, interior and industrial design

o 0213 Fine arts

- o 0215 ‐ Music and performing arts
	- Study cycle**:** Bitte wählen Sie die Studienphase aus, in der Sie zum Zeitpunkt des Auslandsaufenthalts sein werden (Bachelor/Master).

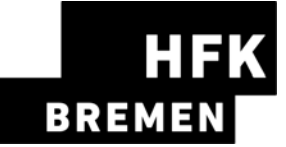

Die Receiving Responsible Person ist diejenige Person an Ihrer Gasthochschule, mit der Sie das Learning Agreement vereinbaren und die das Dokument unterzeichnen darf. An die E‐Mailadresse dieser Person wird auch aus dem OLA‐System eine Benachrichtigung versendet, sobald Ihr Learning Agreement zur Unterzeichnung bereit ist. Bitte prüfen Sie auf der Webseite der Partnerhochschule oder in Ihren E‐Mails, ob Ihnen diese Information bereits zugestellt wurde. Ansonsten wenden Sie sich bitte an uns, das International Office der HfK.

### **Kunst und Design:**

ID: Prof. Samuel Nyholm, Auslandsbeauftragter **Foreign‐Representative@hfk‐bremen.de** 

DM: Roland Kerstein, Auslandsbeauftragter **r.kerstein@hfk‐bremen.de**

Freie Kunst: Ingo Vetter: **i.vetter@hfk‐bremen.de**

**Musik:**

Prof. Barba Stiller, Studiendekanin: **b.stiller@hfk‐bremen.de**

Die Receiving Administrative Contact Person: Muss nur ausgefüllt werden, wenn die Gastuniversität dies verlangt

Bitte ändern Sie nichts an den bereits eingetragenen Daten!

### Schritt 4 – **Proposed Mobility Programme: Tragen Sie Ihre Module/Kurse ein**

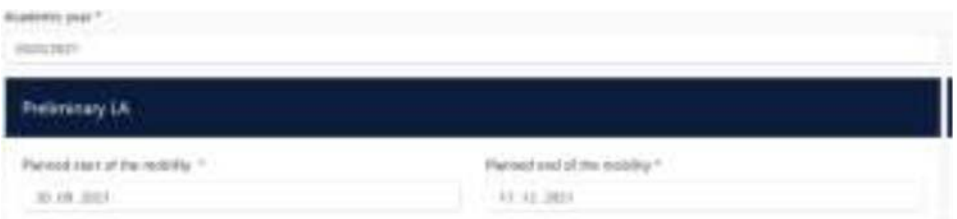

- Mobility Period: Tragen Sie hier **bitte das genaue, geplante Anfangs‐ und Enddatum Ihres Auslandsaufenthaltes ein.** (Sollten die Daten noch nicht feststehen, geben Sie hier die allgemeinen Semesterdaten ein, die Sie den Internetseiten der Gasthochschule entnehmen können).
- **•** Eintragungen in Tabelle A:
- Bitte tragen Sie in Tabelle A die Kurse ein, die Sie an der Gasthochschule besuchen werden.
- ADD COMPONENT TO TABLE A: Über diesen Button können Sie die einzelnen Kurse eintragen.

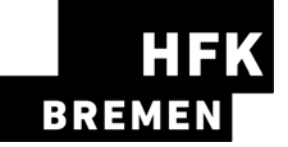

Table A - Study programme at the Receiving institution \*

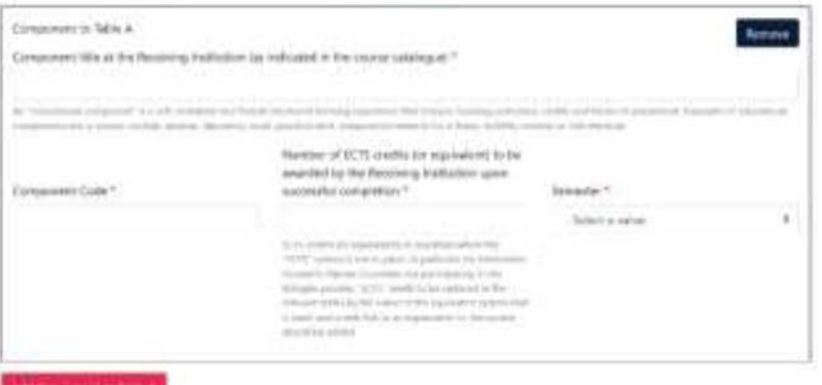

- Der Button "Add component" muss für jeden Kurs/Modul neu geklickt werden. Wenn Sie ein Module einen Kurs fehlerhaft eingegeben haben oder ihn entfernen wollen, klicken Sie bitte auf Remove und bestätigen Sie danach die Aktion.
- Semester: Bitte achten Sie bei der Eingabe darauf, ob das akademische Jahr an Ihrer Gasthochschule in zwei Semester oder drei Trimester eingeteilt ist
- Web link: Falls verfügbar, kann hier der Link zum Kurskatalog/Book of modules der Gasthochschule eingefügt werden.
- Language of instruction: Tragen Sie bitte die Hauptunterrichtssprache und Ihr Sprachniveau ein (gemäß dem Gemeinsamen Europäischen Referenznahmen).

#### **Eintragungen in Tabelle B:**

 Tragen Sie bitte in Tabelle B die Kurse/Module ein, die Ihnen in Bremen für den erfolgreichen Abschluss der in Tabelle A aufgeführten Kurse anerkannt werden.

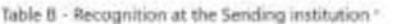

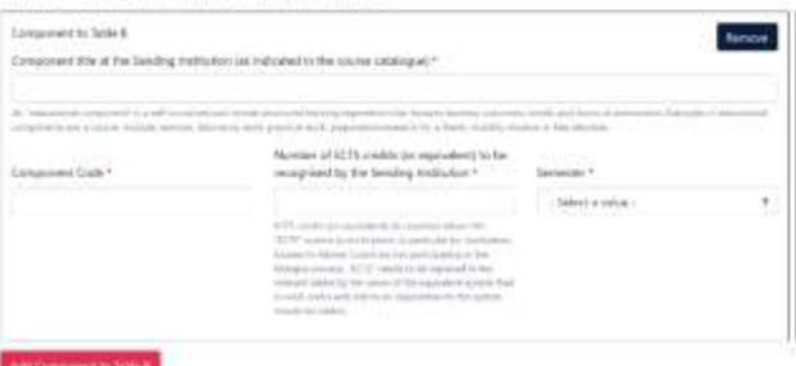

- Es müssen für jeden Kurs ECTS‐Punkte angegeben werden
- Es muss keine 1:1‐Entsprechung zwischen der Anzahl der Kurse in Tabelle A und B und der Summe der ECTS‐Punkte bestehen.

Web link: Falls verfügbar, kann hier der Link zum Modulhandbuch Ihres Studiengangs eingefügt werden.

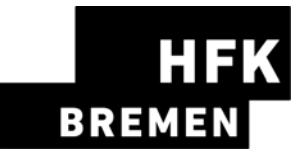

**Schritt 5: Commitment: Unterschreiben Sie das Dokument und schicken es ab.** 

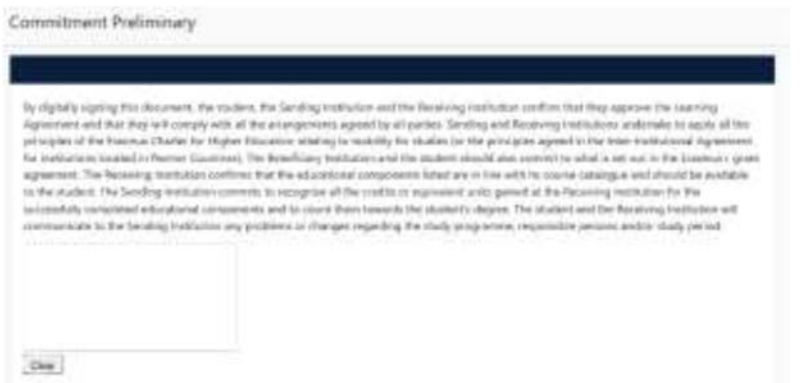

**Sign online**: Unterzeichnen Sie das Dokument über ein Touchpad oder mit der Maus.

 **Sign and send to the Responsible Person at the Sending Institution**: Durch das Anklicken dieses Buttons schicken Sie das Learning Agreement an die Responsible Person der Hochschule für Künste.

### **Weiterer Ablauf**

- Bei Zustimmung durch die Heimathochschule wird das Learning Agreement automatisch an die Responsible Person der Gasthochschule weitergeleitet. Sie müssen dafür nichts tun. Den Status können Sie in Ihrem OLA-Account sehen (z.B. "Signed by Sending Inst. and sent to Receiving Inst.") bzw. erhalten Sie entsprechende Emails an über den aktuellen Bearbeitungsstand.
- Wenn Heimat- oder Gasthochschule Einwände gegen Inhalte des Learning Agreements haben, dann erhalten Sie eine entsprechende Infomail aus der OLA‐Datenbank.

Danach können Sie das Learning Agreement in Ihrem Account wieder bearbeiten (Status Ready to edit).

Dazu klicken Sie am rechten Ende der Zeile auf "Edit". Klicken Sie bitte nicht auf "Create new"!

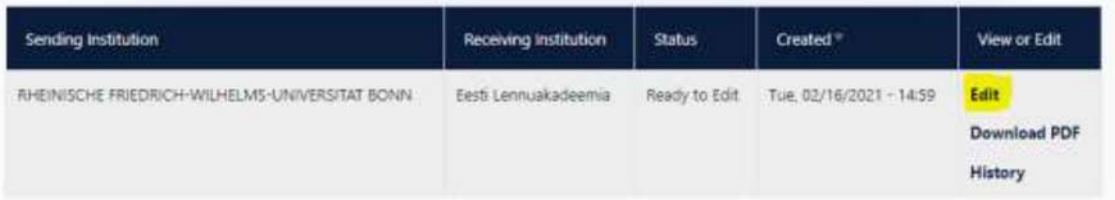

- **Die Kommentare/Änderungswünsche der Heimat‐ oder Gasthochschule finden Sie in Ihrem**  Learning Agreement im letzten Schritt "Commitment" unterhalb des Unterschriftsfeldes!
- Nachdem Sie das Dokument entsprechend überarbeitet haben, unterzeichnen Sie es erneut, schicken es damit wieder an die Responsible Person at the Sending Institution, und das "Spiel geht von vorne los", bis alle drei Parteien unterzeichnet haben.
- Wenn die Gasthochschule Einwände gegen das Learning Agreement hat, informieren Sie bitte die Responsible Person der Hochschule für Künste Bremen darüber bevor Sie das

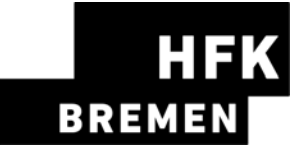

Learning Agreement erneut bearbeiten. Denn nur Sie erhalten von der Partneruniversität über die OLA‐Datenbank die Informationen zu den Korrekturwünschen der Gastuniversität.

 Sobald das Dokument von allen Verantwortlichen unterzeichnet wurde, erhalten Sie eine E‐ Mail, dass Sie das fertige Dokument in Ihrem Account als PDF‐Datei herunterladen können. Bitte senden Sie das Dokument als pdf‐Datei an **international‐office@hfk‐bremen.de**!

### **Häufige Fragen und Fehler**

- Bitte stellen Sie sicher, dass sich nach Fertigstellung Ihres Learning Agreements nur ein OLA in Ihrem Account befindet! Sollten zwischenzeitlich mehrere Entwürfe des Dokuments existieren, löschen Sie diese bitte, bevor Sie das "finale" OLA selbst unterzeichnen. So kann auch Ihre Fachkoordination das richtige Dokument unterzeichnen.
- Sollten Sie während der Bearbeitung des OLAs einen oder mehrere Schritte zurück klicken, um Änderungen bzw. Korrekturen vorzunehmen, kann es sein, dass Ihnen folgende Fehlermeldung bei der weiteren Eingabe angezeigt wird:

The content has either been modified by another user, or you have already submitted modifications. As a result, your changes cannot be saved.

In dem Fall ist die weitere Bearbeitung gesperrt, Sie können diese über ein erneutes Aufrufen des Dokuments wieder aktivieren. Klicken Sie oben auf "My Learning Agreements", und dann neben Ihrem gelisteten OLA auf "Edit". Dann können Sie sich zum entsprechenden Schritt durchklicken, und das OLA fertigstellen.

### **Änderungen am Learning Agreement**

### Making changes to your Online Learning Agreement ‐ YouTube

Nach dem Beginn Ihres Studiums im Gastland sind ggf. Änderungen an Ihrer Kurswahl erforderlich.

Die abgewählten bzw. hinzugewählten Kurse dokumentieren Sie im Abschnitt "Changes" ihres OLAs, welches dann noch einmal von allen drei Parteien unterschrieben werden muss.

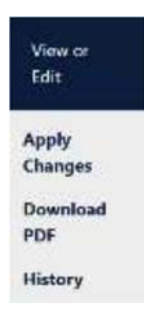

Sollte sich an Ihrer Kurswahl nichts ändern, **Example 3 and Sollte Sich an Interval müssen Sie diesen Abschnitt nicht ausfüllen.** 

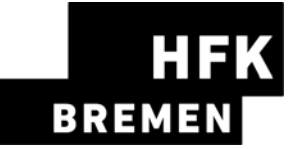

- **Apply Changes**: Auch Ihre Kursänderungen **tragen Sie in Ihr bestehendes OLA** ein –Sie müssen dazu in der Zeile, in der Ihnen Ihr Learning Agreement angezeigt wird, rechts auf "Apply Changes" klicken.
- Es öffnet sich der erste der folgenden vier Schritte, die Sie für zur Dokumentation der Änderungen an Ihrem Learning Agreement ausfüllen müssen.

# **Schritt 1** ‐ Contact People Information

 In diesem ersten Schritt werden Ihnen noch einmal Ihre Mobilitätsdaten und die Kontaktdaten Ihrer Sending & Receiving Responsible Person (und ggf. Contact Person) angezeigt. Sollte sich an diesen Daten nichts geändert haben, **nehmen Sie hier bitte keine**  Änderungen vor und klicken unten einfach auf "Next".

## **Schritt 2 –** Sending, eigentlich Receiving Mobility Programme Changes

In der Übersicht heißt Schritt 2 zwar *Sending Mobility Programm Changes*, aber das ist eine irreführende Anzeige. Es geht hier um die Kursänderungen an der *Receiving Institution*.

In diesem Schritt tragen Sie also Änderungen an Ihrer Kurswahl im Gastland ein. Oben wird Ihnen zur Übersicht die Tabelle A Ihres OLAs angezeigt. Die Änderungen werden aber nicht in Ihre ursprüngliche Tabelle A eingetragen, sondern Sie dokumentieren sie in der sogenannten Tabelle A2, die sie direkt unterhalb erstellen können.

- Klicken Sie auf **"Add Component Final Table A2"**, um Ihre Änderung einzutragen.
- Sie müssen sowohl alle Kurse eintragen, die Sie abwählen als auch alle Kurse, die Sie neu hinzuwählen.
- Geben Sie im letzten Feld an, ob Sie den angeführten Kurs hinzuwählen **(Added)** oder abwählen möchten **(Deleted)**.
- Das bedeutet, Sie klicken auch auf **"Add Component Final Table A2",** wenn Sie einen Kurs abwählen möchten, um die Änderung zu dokumentieren. Zur Abwahl eines Kurses fügen Sie diesen also einfach noch einmal genauso zu Tabelle A2 hinzu wie er bereits in Tabelle A eingetragen ist und wählen unten "Deleted" aus.
- Nachdem Sie jeweils "Added" oder "Deleted" ausgewählt haben, öffnet sich ein weiteres Feld, in dem Sie den **Grund für Ihre Kursänderung** auswählen können.

### **Schritt 3 – Receiving, eigentlich Sending Mobility Programme Changes**

 **Tabelle B2**: Hier können Sie nun genau wie in Tabelle A2 Änderungen an den Kursen/Modulen dokumentieren, die Ihnen in Köln anerkannt werden sollen. Auch hier tragen Sie sowohl die Kurse ein, die Ihnen nun nicht mehr angerechnet werden (deleted) als auch die Kurse, die für die Anrechnung hinzugekommen sind (added).

Sollte es keine Änderungen bzgl. der Anrechnung, also an den Kursen/Modulen geben, die Sie in Tabelle B gegeben haben, klicken Sie unten einfach auf "Save" um zum letzten Schritt zu gelangen.

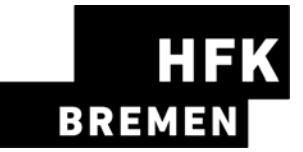

### **Schritt 4 – Commitment**

- Um Ihre Changes zu bestätigen und sie Ihrer Sending Responsible Person zukommen zu lassen, müssen Sie hier nun noch digital unterschreiben und unten auf den "Send"- Button klicken.
- Der weitere Ablauf ist wie beim "ersten" Learning Agreement